## Instrukcja instalacji modułu Axepta dla QuickCart

1. Po zapisaniu modułu na dysk, rozpakuj pobrane archiwum, w którym znajduje się folder plugins oraz plik axepta\_ipn.php.

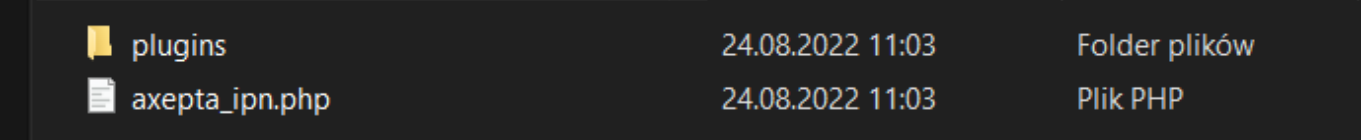

2. Zaloguj się do panelu administracyjnego QuickCart, przejdź do zakładki Strony > Nowa strona. Następnie utwórz dwie ukryte strony:

- strona powrotu po poprawnie zrealizowanej płatności (np. podziękowanie za złożenie zamówienia),
- strona powrotu po niepoprawnie zakończonej transakcji.

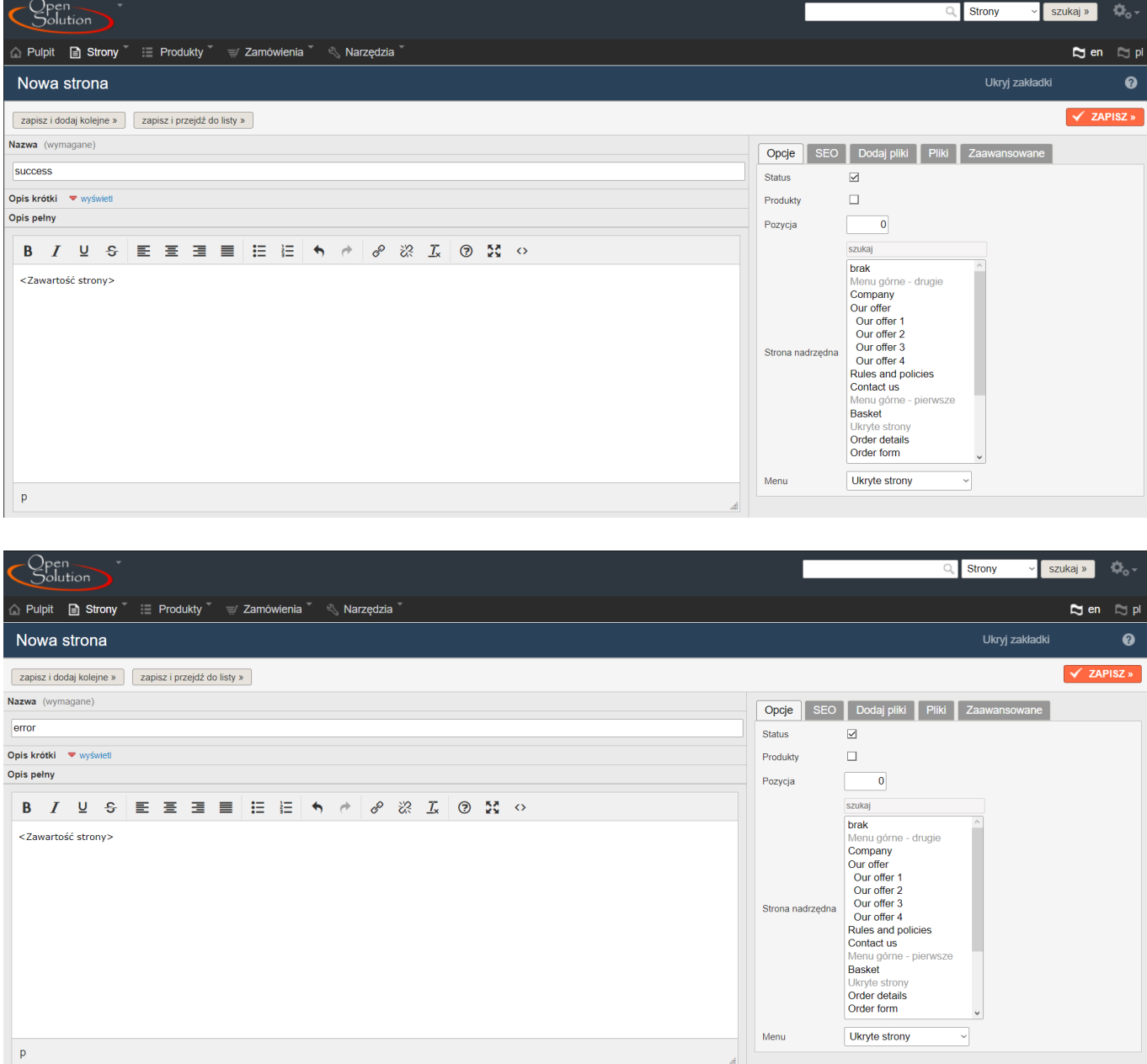

3. Zapisz nazwy obu stron - będą one potrzebne do konfiguracji modułu Axepta.

Otwórz pobrany plik w katalogu plugins > Axepta > axepta configuration.php za pomocą notatnika lub programu Notepad++, następnie uzupełnij podane w nim parametry:

- **sandbox** tryb testowy, ustaw wartość na true jeśli integrujesz płatności na środowisku testowym,
- **merchantId** identyfikator klienta,
- **serviceId** identyfikator sklepu,
- **serviceKey** klucz sklepu,
- **creditType** typ kredytu, pole opcjonalne wprowadź wartości po przecinku bez białych znaków np. 1,2,3
- **debugMode** tryb debug ustaw wartość na true, aby pozwolić na szczegółową weryfikację niepoprawnie odebranych notyfikacji,
- **notificationUrl** adres notyfikacji, należy zmienić http://twojadressklepu.pl na swój adres, pozostawiając /axepta\_ipn.php,
- **errorUrl** adres utworzonej strony, która wyświetli płatnikowi informacje o błędnej płatności,
- **backUrl** adres utworzonej strony, która wyświetli płatnikowi informacje o poprawnej płatności.

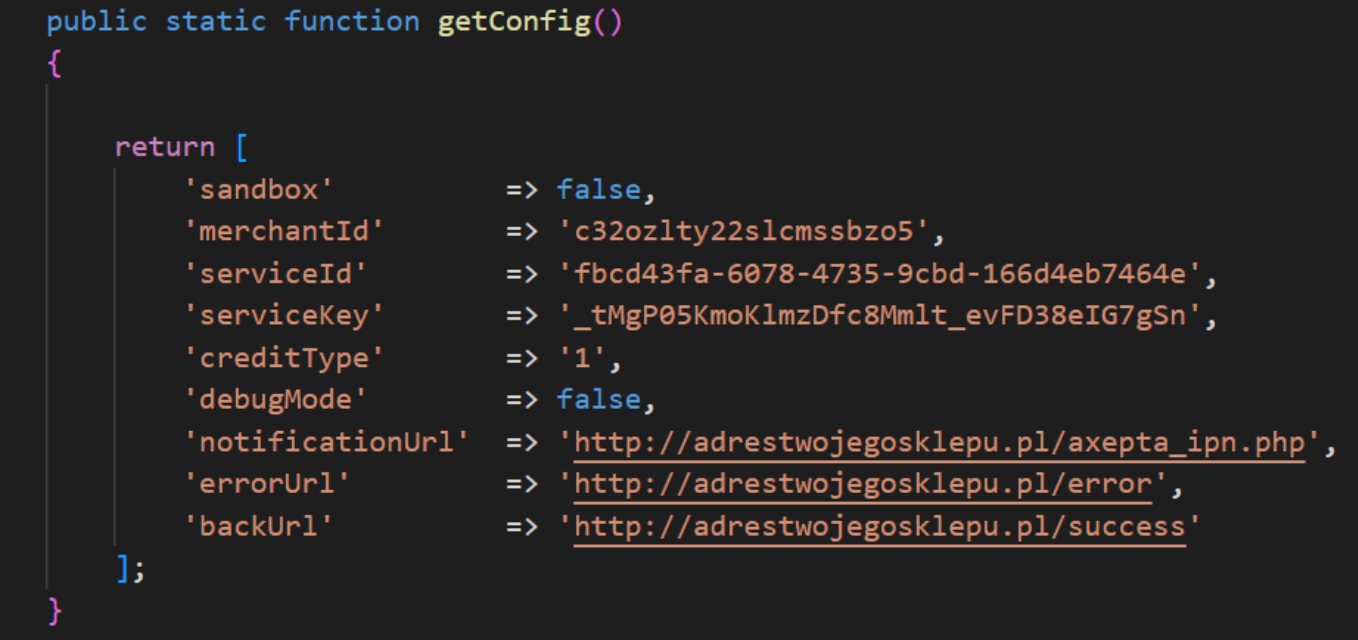

4.Po dokonaniu zmian zapisz edytowany plik, następnie przenieś folder plugins i axepta ipn.php do głównego katalogu QuickCart na Twoim serwerze.

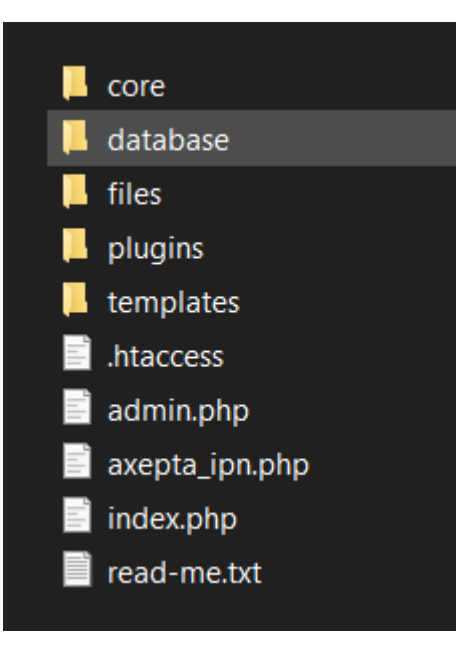

5. Ustawiony adres notfikacji należy skopiować i wprowadzić do panelu administracyjnego Axepta. Po zalogowaniu się do panelu, przejdź do zakładki Sklepy > Szczegóły > Dane do integracji. Adres należy wprowadzić w polu Adres notyfikacji.

6. W panelu sklepu przejdź do zakładki Zamówienia > Nowa płatność i utwórz nową płatność o nazwie Axepta.

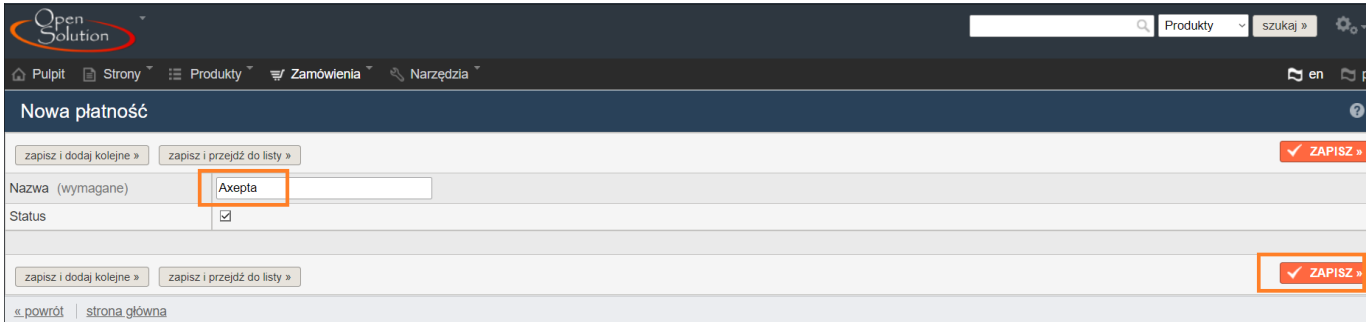

7. Po zapisaniu zmian udaj się do zakładki Zamówienia > Sposoby dostawy i edytuj wybrany sposób dostawy do którego ma być przypisana płatność Axepta. W strefie Płatności zaznacz Axepta, oraz wpisz kwotę pobieraną od płatnika za korzystanie z usługi (może być to 0), po czym zapisz zmiany.

8. Przejdź do katalogu templates > default > order-step-3. php na Twoim serwerze, a następnie wklej poniższy kod w okolice linijki 80, pomiędzy znacznikami </table> i </div>.

```
<?php
require_once DIR_PLUGINS . 'axepta/axepta_checkout.php';
new \axepta\AxeptaCheckout($aOrder, $iOrder, $oOrder); 
?>
```
9. Zapisz edytowany plik.